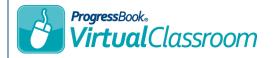

## Virtual Classroom Publishing Resources to a Course

- On a course **Content** screen, decide the folder (if any) you would like to add a resource, then click Add.
- On the menu that displays, click File.

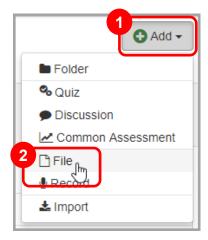

On the Add New Resource window, import a file from Google Drive, Microsoft OneDrive, or your local device (for more information, see the Connecting to Google Drive and Connecting to Microsoft OneDrive instructional sheets).

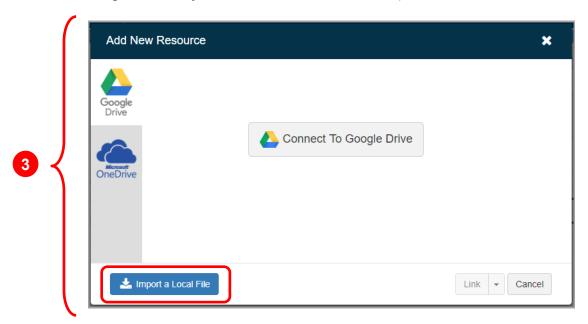

Optionally, when the resource name displays on the Content screen, click it to adjust settings explained on the next page.

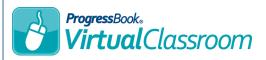

- If you want to change the name of the resource, in the **Name** field, enter the desired name for the resource.
- 6 If you want to change the viewing permissions of the resource, in the **Publish Type** drop-down list, select one of the following:
  - Unpublished Students cannot view this resource
  - **Published** Students can view this resource
  - **Restricted** Students can view this resource during the timeframe you designate in the **Start Time** and **End Time** fields
- Click **Update**.

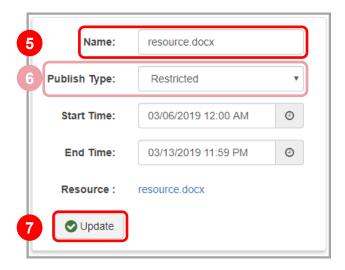

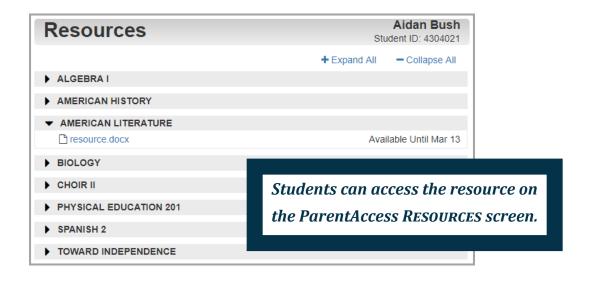